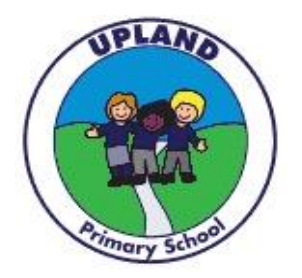

# **Parents' Guide for Booking Appointments**

Browse to<https://uplandprimary.parentseveningsystem.co.uk/>

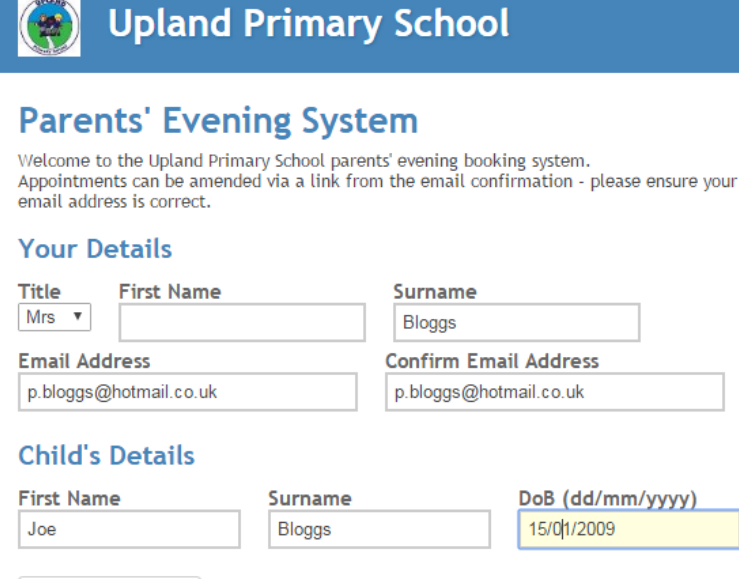

Login & Continue

Administrator Login **3 Teacher Login** 

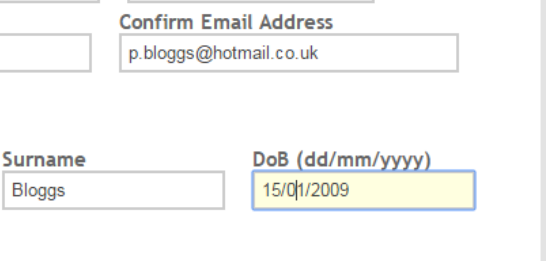

## **Step 1: Login**

Please fill out all the details on the page.

Make sure you use capital letters at the beginning of names.

Try using different alternatives of title if you cannot log in straight away, as we may have you saved as "Ms", "Mrs" or "Miss".

A confirmation of your appointments will be emailed to you, so please ensure you enter a current email address.

Please use your child"s "preferred" forename that matches our records, and ensure you enter their date of birth in the correct format (e.g. 15/01/2009)

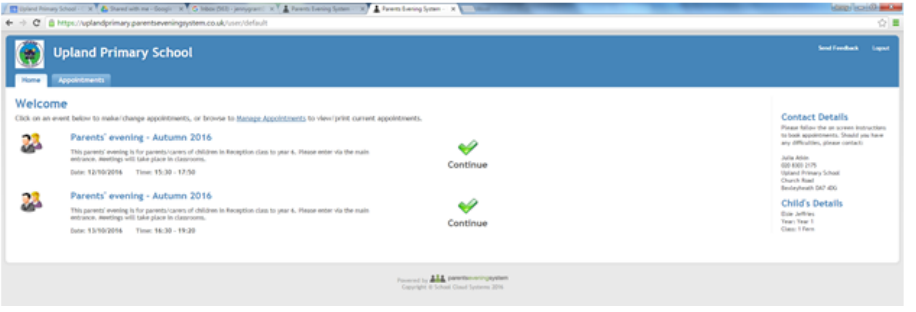

### **Step 2: Select Parents' Evening**

Click the green tick to select the parents" evening you want to make appointments for.

If you have more than one child, all of your children and their class teachers will be displayed.

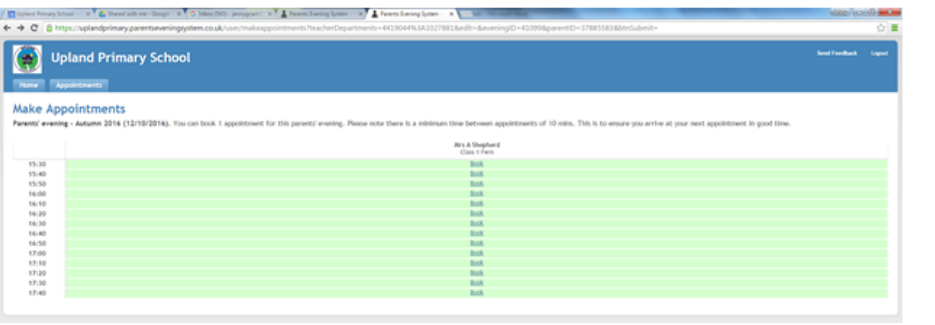

# **Step 3: Select Appointment**

Click the "continue to book appointments" button to view the list of available appointments.

By clicking on "Book" you will be able to arrange an appointment.

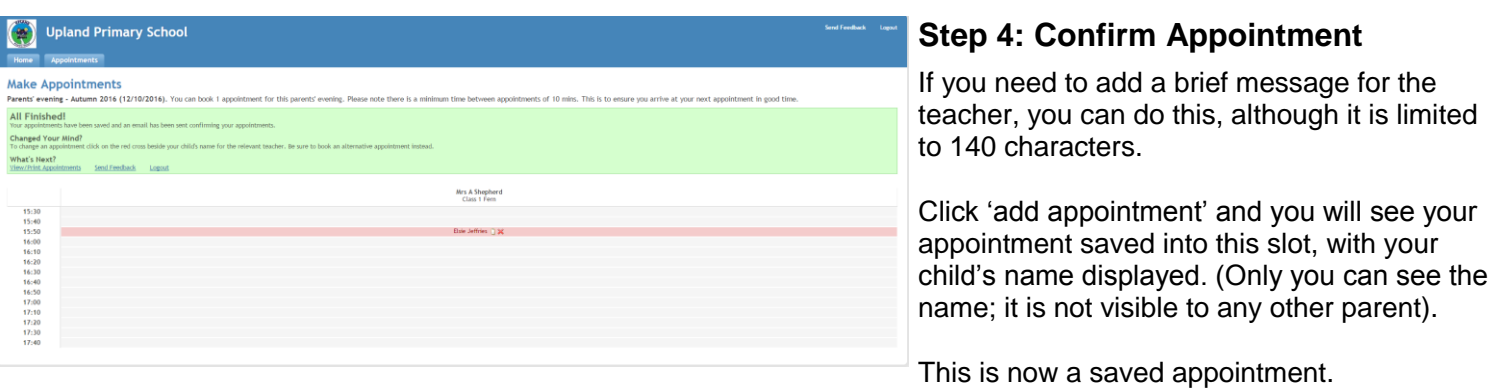

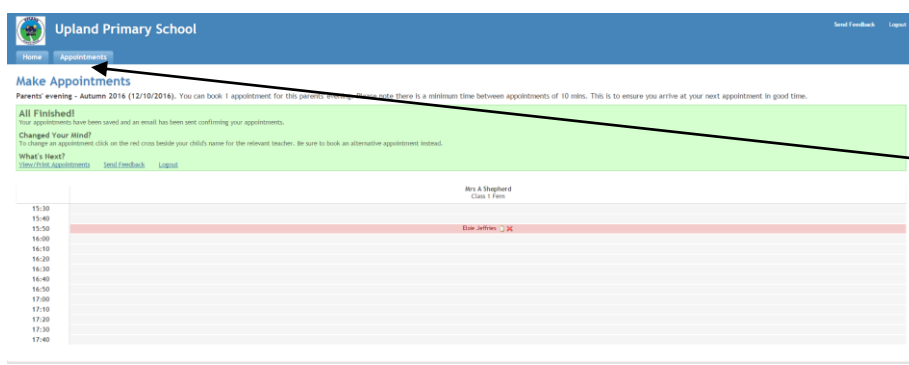

### **Viewing/Editing/Printing Appointments**

You can also view and print your appointments online by clicking the "Appointments" tab.

You can change your appointments by clicking on "Add/Edit/Delete Appointments".

#### **Appointments List**

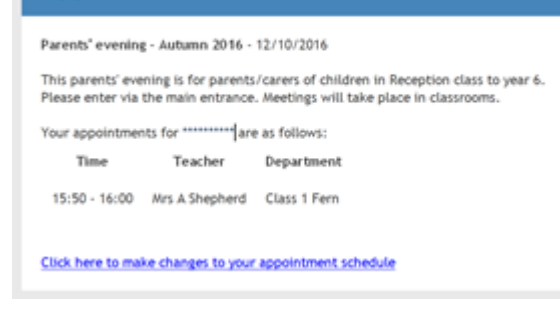

### **Finished!**

You will receive an email confirmation of your appointments. You can print this out and bring with you to the parents' evening if you wish.

There is a link at the bottom of the confirmation email which you can use to log you back into the system if you need to make amendments.